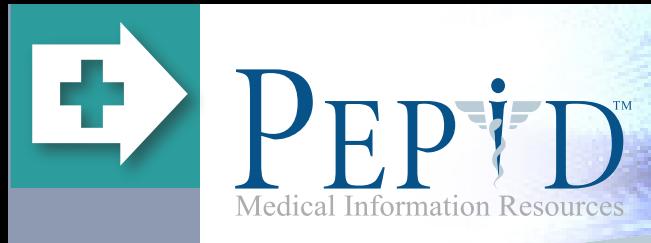

# Emergency Physician Suite Tutorial: iPhone and iPod Touch

This tutorial will teach you how to utilize every aspect of PEPID Emergency Physician Suite. At the end, you will find a quiz, which will prepare you to quickly and efficiently navigate through PEPID ED.

## >> Table of Contents

The Table of Contents allows you to see all that is offered on your PEPID Emergency Physician Suite. The Table of Contents is available by tapping the  $\Box$  icon from the top of any content screen, or at the top of the index.

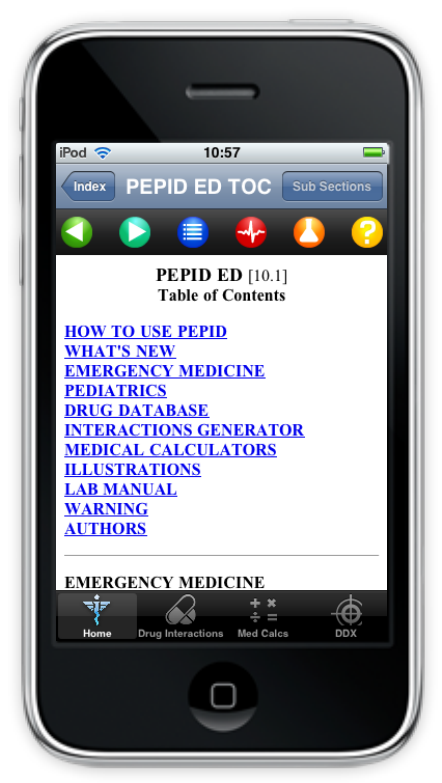

Within the Table of Contents, you select from a thematic listing of topics as shown below:

- How to use PEPID
- What's New
- Emergency Medicine
- Pediatrics
- Drug Database
- Interactions Generator
- Medical Calculators
- Illustrations
- Lab Manual
- Warning
- Authors

### >> Back

To return to the previous screen, simply click the back button at the top of your screen. If you select a link to view a subtopic, you can use the Back button to return to the previous screen, just like on your internet browser.

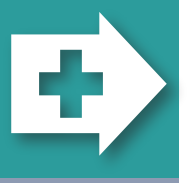

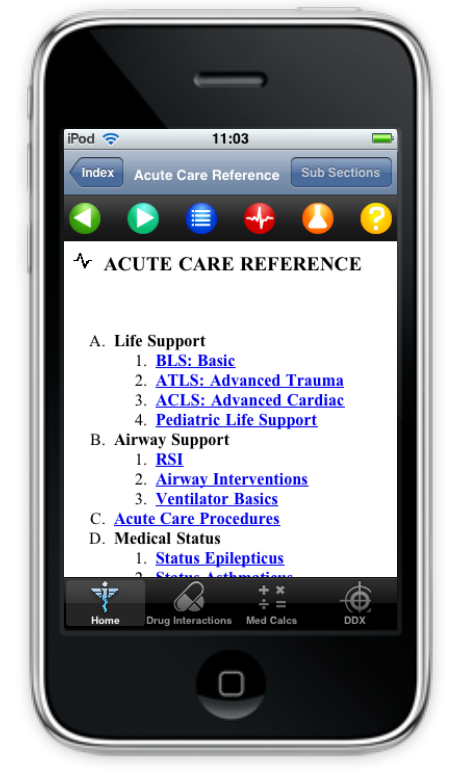

### >> Acute Care Reference

The Acute Care Reference is available by tapping the  $\Box$ icon at the top of your screen, and provides links to immediate life saving protocols: BLS, ACLS, ATLS, PALS, RSI, procedures, algorithms, quick drugs and drips, etc.

With the Acute Care Reference you select topics from

- a thematic listing as shown below:
	- A. Life Support
	- B. Airway Support
	- C. Acute Care Procedures
	- D. Medical Status
	- E. Shock Types
	- F. Other
	- G. Authors

### >> Help

The help section is available through the  $\Box$  icon at the top of your screen and contains a built-in tutorial, as well as a description of the content and updates added with your last update.

Within the help section you can view a thematic listing of the following topics:

> How To Use PEPID What's New in PEPID Table of Contents Abbreviations Glossary/Eponyms Street Drug Names Normal Lab Values Stedman's Dictionary Procedures Illustrations Why PEPID Authors

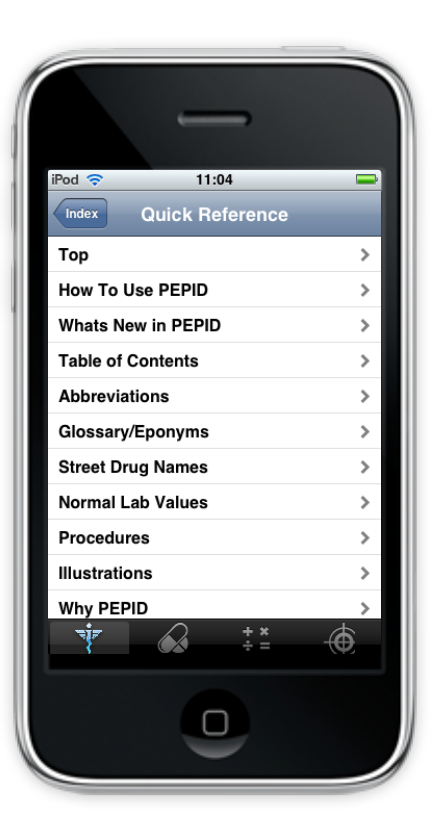

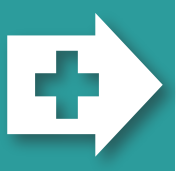

#### >> Drug Interactions Generator

The drug interactions generator allows you to select up to eight different drugs, herbals, OTCs and supplements and cross reference their interactions. It can be accessed by pressing the drug interactions icon  $\triangle$  at the bottom of your screen, or through the table of contents.

#### To Use:

- 1. Select Drug Interactions the bottom of your screen.
- 2. Use keyboard to enter drug name
- 3. Select up to eight drug names
- 4. Select "interactions" after all selections are made

The drug interactions generator checks interactions between each subject drug and all of the other drugs you have selected.

#### Notes:

- Numbers represent severity of interaction:  $1 = low$ ,  $5 = high$
- Interactions listed by decreasing severity
- When there are multiple interactions between two drugs, the strongest in severeity will be in bold
- Other interactions of same group listed in regular type
- ↑ Indicates drug level or effect of the following drug will be increased
- ↓ Indicates drug level or effect of the following drug will be decreased
- ↑ ↓ Indicates drug level or effect of the following drug will either be increased or decreased
- ATC: anticoagulation
- Tap any underlined text for more information

**Example:** Cross reference the following drugs: Amiodarone, Biaxin, Coumadin, and Ginger. PEPID finds seven drug interactions. Click on any of the interactions to view details. A sample of the results are as follows:

- 5- ↑ Qt:Amiodarone, Biaxin-Both increase QTc interval, never use combination
- 3- ↑ Amiodarone, Coumadin-Amiodarone increases levels and effects of Coumadin. Possible serious or life-threatening interaction
- 3- ↑ Coumadin, Ginger-Both are anticoagulants-Potential danger

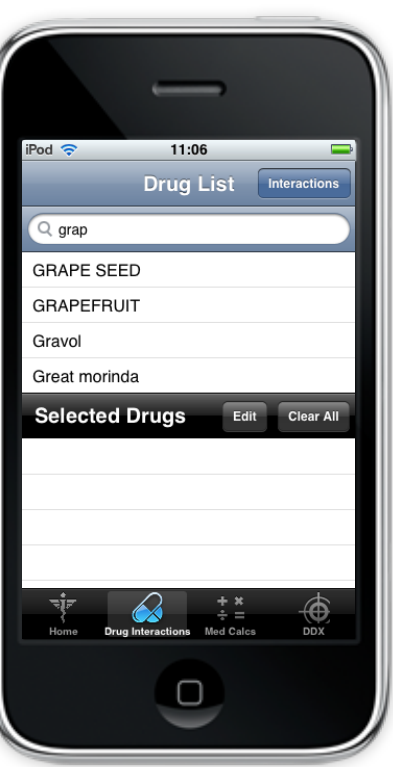

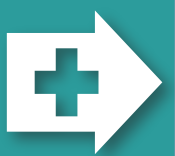

### >> Differential Diagnosis Generator (DDX)

#### How to Use:

- To open the DDX, tap the DDX icon on the bottom menu bar.
- Once the DDX opens, you are presented with the Symptoms screen.
- At the Symptoms screen, you can change the HPTs filters [Symptoms (History), Signs (Physical Exam),
- Test]. To do this, tap "Filters" from the top menu bar. Turn on/off desired filters.
- Tap the "Symptoms" button to return back to the Symptoms screen.

- Note: to access the DDX Help Guide, tap the "i" in the bottom right-hand corner. To return back to the Symptoms page, tap "Symptoms".

#### To Search for Symptoms:

- Type a symptom in the Search toolbar, and then tap the symptom to select it. The selected symptom becomes highlighted in blue.

- To de-select a symptom, tap the symptom again.
- If the selected symptom has sub-symptoms, you will be redirected to the sub-symptom page.

- To select a sub symptom, tap the sub-symptom and it will become highlighted in blue. To de-select a sub-symptom, tap the symptom again and the symptom will no longer be highlighted.

- Once you have selected all the proper sub-symptoms, tap "Symptoms" to return to the Symptoms screen.

- Selected symptoms will appear on the bottom half of the Symptoms screen. Tap "Edit" to remove selected symptoms, or "Clear All" to start your symptom search over.

- Once you have selected all the symptoms, tap "Calculate" from the top toolbar.

#### Diagnosis Results:

- After you tap "Calculate" you will be taken to the Diagnosis screen.

- To change filters for Gender, Age Group, Severity, Etiology and Onset, tap "Filters" from the top menu bar. -T o return to the Diagnosis page, tap "Diagnosis".

- The conditions associated with the selected symptoms will be listed and rated on a scale from 1 to 5, 5 being the most likely diagnosis.

- To view the related symptom(s) with any of the listed diagnoses, tap the orange number (corresponding rating scale) next to the diagnosis and the "Matching Symptoms" screen will pop up. Tap "X" to exit that screen.

- If a diagnosis has a blue arrow to the right, you can tap the blue arrow to find more information on that disease/condition.

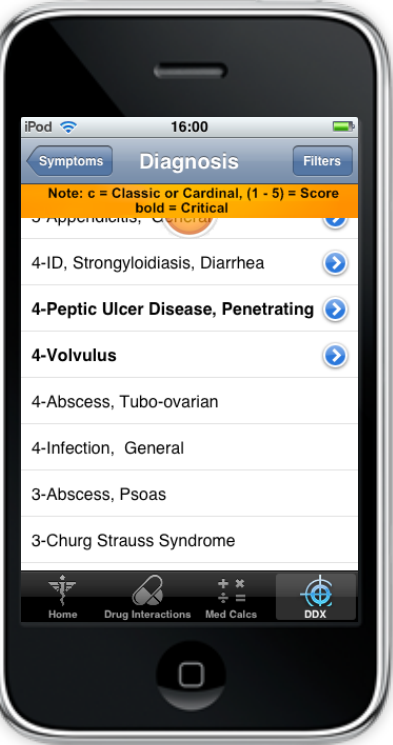

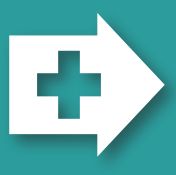

# >> Medical Calculators

To access an alphabetical list of medical calculators, select med calcs **OC**<br>**@O**from the bottom of your screen. If you'd like to access calculators by type, select medical calculators through the table of contents. Our calculators are also integrated within our clinical and lab content.

#### To Use:

- 1. Select Med Calcs from the bottom of your screen.
- 2. Locate the calculator you are searching for
- 3. Tap on the calculator icon
- 5. Input data your keyboard
- 6. Click the results button

**Example:** Calculate the Body Mass Index of a 5'7" female

weighing 150 lbs.

•Result: 23.5248 kg/sq.m.

It also tells you that the normal range is 23-27 kg/sq.m.

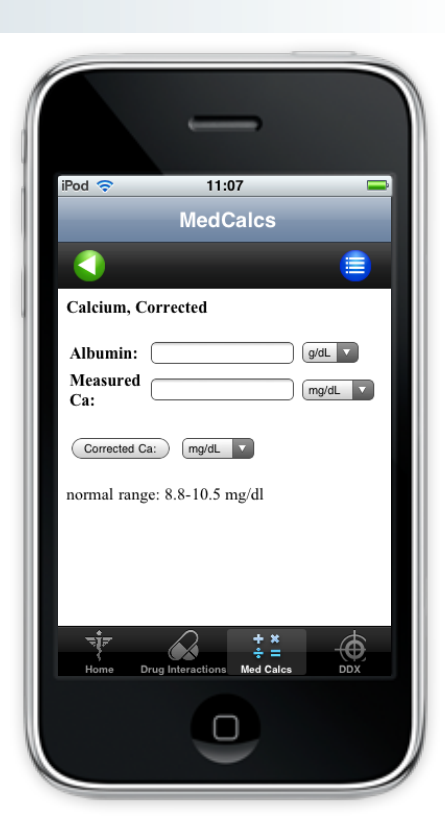

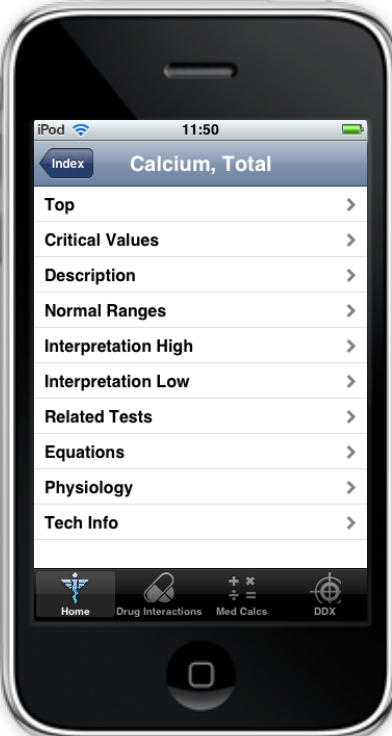

#### >> Laboratory Manual

PEPID's lab manual provides critical values and normal ranges for common lab tests. You can view labs by type through the main table of contents, or an alphabetic listing by pressing the icon from the top of your screen.

- Provides critical values and normal ranges for common lab tests
- Lists conditions and medications associated with atypical levels of measured factors
- Contains links to related medical calculators and lab tests

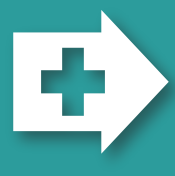

The subsections menu icon allows you to jump to specific information within the top you're viewing. If you'd like to view the subsections menu, simply click the Subsections button **Sub Sections** from the top of your screen.

The subsections menu icon allows you to:

- Access subtopic navigation menu from anywhere on page
- Select from list to link directly to subtopic

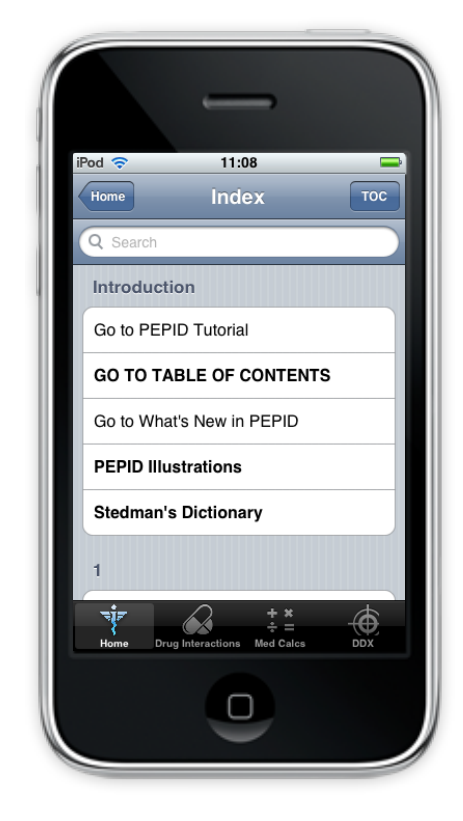

### >> Index

The home icon takes you to the PEPID index, which is essentially your search tool for PEPID. The index allows you to search for anything within our content, whether it's a disease, drug name, medical calculator, lab or procedure.

#### To Use:

- 1. Select Home from the bottom of your iPhone screen
- 2. Type in the letters of the topic you want to search, like Vtach, for example
- 3. Select Vtach in the listing menu

4. From the Ventricular Tachycardia (Vtach) page, you can view your quicklinks by scrolling through your menu to jump to subtopics including diagnosis, pathophysiology, or treatment 5. From the Vtach page, you can tap on the  $\Box$  Camera icon to view Monomorphic and Polymorphic rates. Click back to return.

- 6. Scroll down the page. Select vagal maneuvers to view more details. Click the back button on your device to return.
- 7. Continue to scroll down the Vtach page, and you will come across relevant calculators. You can tap on the Qt int to view the QT Interval Correction equation, or you can tap the calculator icon on the screen next to the Ot int link to use the calculator. Click back to return.
- 8. Continue to scroll down the Vtach page, and tap on the Amiodarone link. From the quicklinks menu, you can view dosing, kinetics, IV info, overdose management, etc. You can also scroll through the content using your trackball. Scroll down and tap on any of the **IM** IV drip rate icons to use a dosing calculator.

#### Notes:

- The fastest way to find any topic
- Links directly to the index
- Use keyboard to enter first few letters
- Alphabetical index is colorized for distinction between keywords
- Drug topics are blue
- Tables of contents are bolded
- Chapter headings are bolded and capitalized

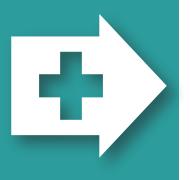

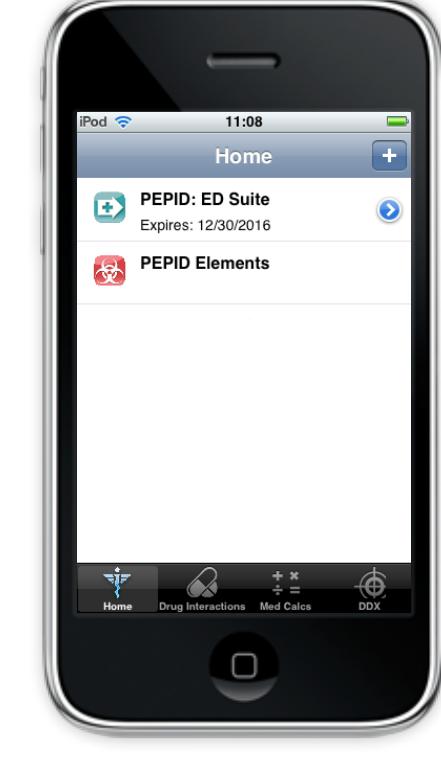

# >> My PEPID

My PEPID takes you to the PEPID Document Manager, which allows you to:

- Find out when your subscription expires
- Register new products on your device
- Delete old products on your device

### >> Other Links

 The camera icon takes you to all related images, including original high-resolution color illustrations that are great for patient education or personal reference. Our illustration include clinical anatomy, rhythm strips, procedures, environmental, toxicologic and diseases and disorders.

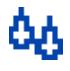

िका

 The IV Drip Rate icon takes you a drug-specific IV drip rate calculator.

{Rel. Topic} The Related Topic link takes you to broader topics related to the current page.

- 
- [Tx] The Treatment link allows you to view related treatments.

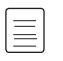

- This icon indicates a Stedman's term is integrated, simply click to  $\equiv$  inis icon indicates a stedmans<br>read the definition of the term.
- This icon indicates there is an evidence-based inquiry embedded in the content.  $E_{\rm B}$

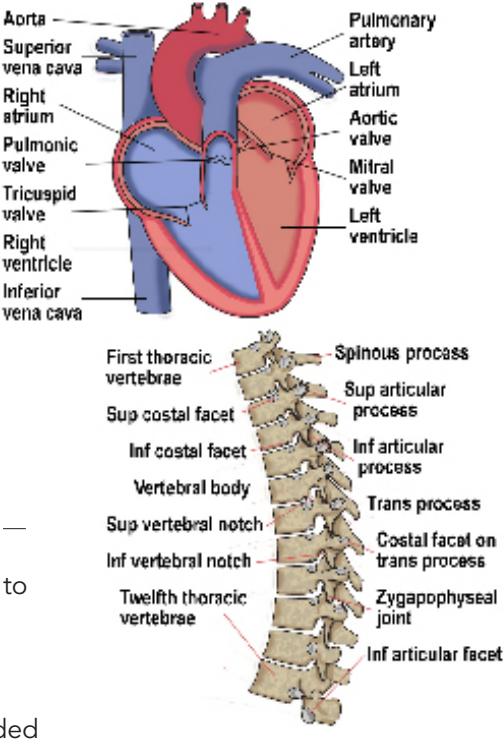

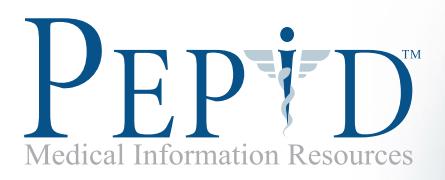

# Emergency Physician Suite **TEST**

#### 1) Adderall is not indicated for use in patients with which of the following conditions?

- a) Narcolepsy
- b) Hyperthyroidism
- c) ADHD
- d) Obesity
- e) None of the Above

#### 2) The first step in the ACLS algorithm for treating bradycardia is to?

- a) Maintain patient airway
- b) Assist breathing as needed
- c) Measure blood pressure
- d) Perform an ECG
- e) None of the Above

# 3) A patient has an upper GI bleed. In taking a history while making your diagnosis, which is not a

#### priomedical condition you may look for?

- a) Bleeding diatheses
- b) Cardiac conditions
- c) Prior abdominal surgeries
- d) Throat cancer
- e) None of the Above

# 4) Out of the drugs listed, which combination should never be used because of its serious, possibly life

#### threatening interactions?

- a) daunorubicin and acetaminophen
- b) daunorubicin and Ritalin
- c) daunorubicin and Coumadin
- d) daunorubicin and palifermin
- e) None of the Above

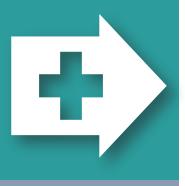

### 5) According to the glossary, dermographism is present in what percent of the population?

- a) 5%
- b) 10%
- c) 50%
- d) 15%
- e) None of the Above

#### 6) What equipment is not needed when performing a procedure for digital nerve blocks?

- a) 10 cc syringe
- b) 25 or 27 gauge needle
- c) 5 cc syringe
- d) 4-5 cc of local anesthetic solution
- e) None of the Above

# 7) Out of the drugs listed, which combination should never be used because of its serious, possibly life threatening interactions?

- a) doxylamine and palifermin
- b) doxylamine and zolpidem
- c) doxylamine and sodium oxybate
- d) doxylamine and bupropion
- e) None of the Above

#### 8) Glucophage is in what pregnancy category?

- a) A
- b) B
- c) C
- d) D
- e) None of the Above

# 9) Out of the drugs listed, which combination should never be used because of its serious, possibly life threatening interactions?

- a) miconazole and lacidipine
- b) miconazole and cortisone
- c) miconazole and astemizole
- d) miconazole and ethotoin
- e) None of the Above

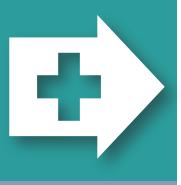

#### 10) Which is not a known adverse reaction to misoprostol?

- a) Abdominal pain
- b) Headache
- c) Nausea
- d) Diarrhea
- e) None of the Above

#### 11) The abbreviation HOH stands for?

- a) Hand over hand
- b) Hard of hearing
- c) Heparin, oxybate, histrelin
- d) Heroin overdose
- e) None of the Above

12) A baby appears cyanotic, with a pulse below 100/min, there is weak grimace and mild hypnotic activity. His respiratory effort is weak. What is the APGAR score after 1 minute?

- a) 1 b) 2
- c) 3
- d) 4
- e) None of the Above

# 13) A patient has a urinary nitrogen level of 4.3 g/dL and a urine volume of 3.6 dL. What is the patient's urinary nitrogen loss?

- a) 19.23 g
- b) 199.23 g
- c) 19.35 g
- d) 35.19 g
- e) None of the Above

#### 14) When an illustration link is embedded into a content monograph, it appears as what icon?

- a) Camera
- b) Two drops
- c) Rhythm strip
- d) Calculator
- e) None of the Above

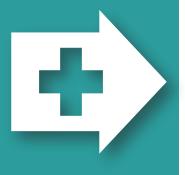

#### 15) Which is not a section of the Neck Zones illustration?

- a) Clavicle
- b) Cricoid
- c) Angle of mandible
- d) Atlas
- e) None of the Above

# Answers

Answers Key:

- 1) b
- 2) a
- 3) d
- 
- 4) d
- 5) a
- 6) a
- 7) c b
- 8)
- 9) c
- 10) c
- 11) b
- 12) d
- 13) c
- 14) a
- 15) d